strongSwan als Remote Access VPN-Client (Xauth), der eine Verbindung zur Cisco IOS-Software herstellt - Konfigurationsbeispiel 

### Inhalt

Einführung Voraussetzungen Anforderungen Verwendete Komponenten **Konfigurieren Topologie** Konfigurieren der Cisco IOS-Software Konfigurieren von strongSwan Überprüfen Fehlerbehebung Zusammenfassung Zugehörige Informationen

# Einführung

In diesem Dokument wird beschrieben, wie Sie strongSwan als IPSec-VPN-Client für den Remote-Zugriff konfigurieren, der eine Verbindung zur Cisco IOS®-Software herstellt.

strongSwan ist eine Open-Source-Software, die zum Aufbau von Internet Key Exchange (IKE)/IPSec VPN-Tunneln und zum Aufbau von LAN-zu-LAN- und Remote Access-Tunneln mit Cisco IOS-Software verwendet wird.

### Voraussetzungen

#### Anforderungen

Cisco empfiehlt, über grundlegende Kenntnisse in folgenden Bereichen zu verfügen:

- Linux-Konfiguration
- VPN-Konfiguration auf der Cisco IOS-Software

#### Verwendete Komponenten

Die Informationen in diesem Dokument basieren auf den folgenden Softwareversionen:

- Cisco IOS Softwareversion 15.3T
- strongSwan 5.0.4
- Linux-Kernel 3.2.12

Die Informationen in diesem Dokument wurden von den Geräten in einer bestimmten Laborumgebung erstellt. Alle in diesem Dokument verwendeten Geräte haben mit einer leeren (Standard-)Konfiguration begonnen. Wenn Ihr Netzwerk in Betrieb ist, stellen Sie sicher, dass Sie die potenziellen Auswirkungen eines Befehls verstehen.

## Konfigurieren

#### Hinweise:

Verwenden Sie das [Command Lookup Tool](//tools.cisco.com/Support/CLILookup/cltSearchAction.do) (nur [registrierte](//tools.cisco.com/RPF/register/register.do) Kunden), um weitere Informationen zu den in diesem Abschnitt verwendeten Befehlen zu erhalten.

Das [Output Interpreter Tool](https://www.cisco.com/cgi-bin/Support/OutputInterpreter/home.pl) (nur [registrierte](//tools.cisco.com/RPF/register/register.do) Kunden) unterstützt bestimmte show-Befehle. Verwenden Sie das Output Interpreter Tool, um eine Analyse der Ausgabe des Befehls show anzuzeigen.

Weitere Informationen [zu Debug-Befehlen](/c/de_de/support/docs/dial-access/integrated-services-digital-networks-isdn-channel-associated-signaling-cas/10374-debug.html) vor der Verwendung von Debug-Befehlen finden Sie unter [Wichtige Informationen](/c/de_de/support/docs/dial-access/integrated-services-digital-networks-isdn-channel-associated-signaling-cas/10374-debug.html).

Topologie

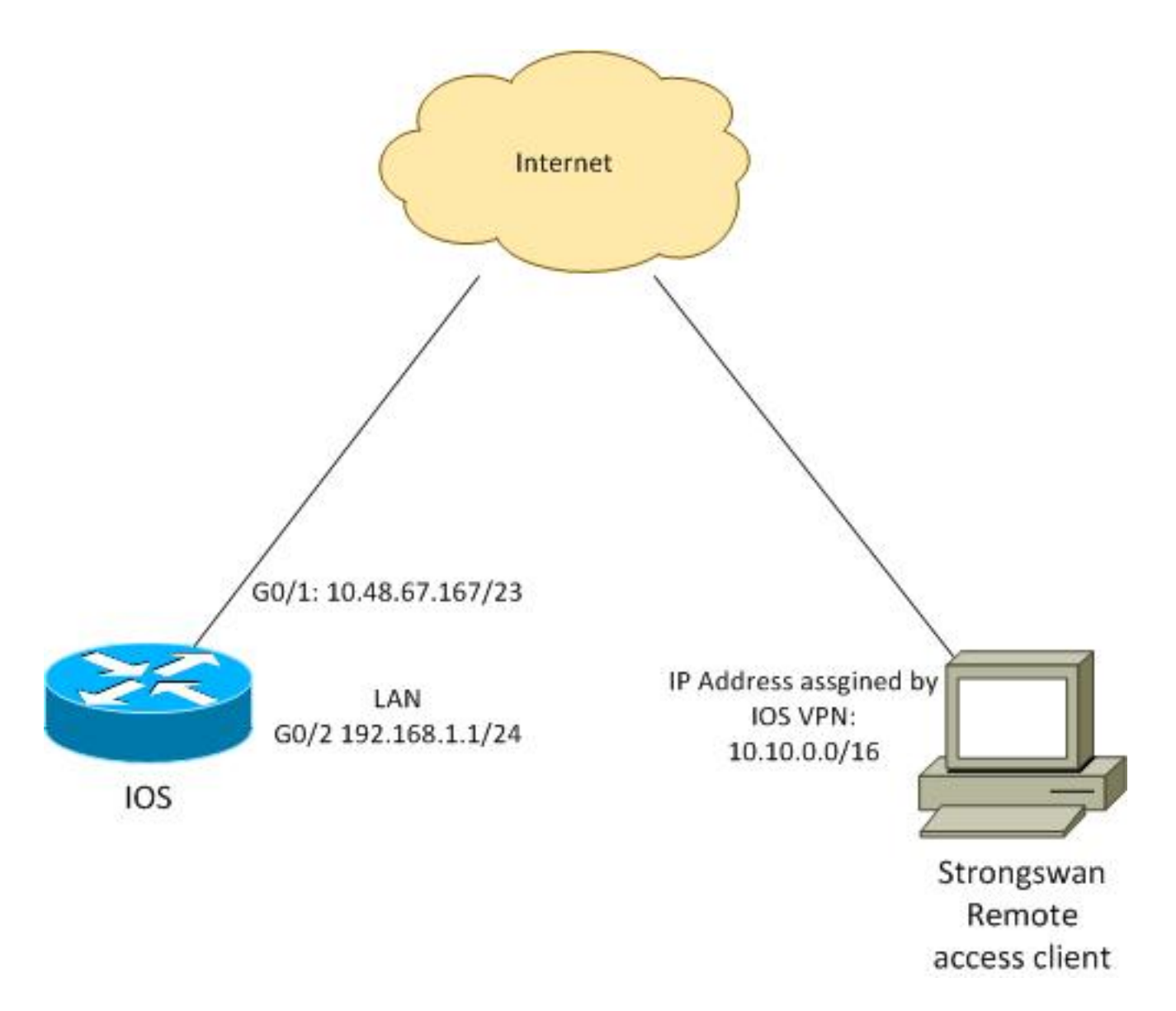

Der Remote-Client erhält eine IP-Adresse aus Pool 10.10.0.0/16. Der Datenverkehr zwischen 10.10.0.0/16 und 192.168.1.0/24 ist geschützt.

#### Konfigurieren der Cisco IOS-Software

In diesem Beispiel benötigt der strongSwan-Client sicheren Zugriff auf das Cisco IOS Software-LAN-Netzwerk 192.168.1.0/24. Der Remote-Client verwendet den Gruppennamen RA (das ist IKEID) sowie den Benutzernamen cisco und das Kennwort von Cisco.

Der Client erhält die IP-Adresse aus dem Pool 10.10.0.0/16. Außerdem wird die Split Access Control List (ACL) an den Client weitergeleitet. Diese ACL zwingt den Client, Datenverkehr über das VPN an 192.168.1.0/24 zu senden.

aaa new-model aaa authentication login AUTH local aaa authorization network NET local username cisco password 0 cisco crypto isakmp policy 1 encryption aes hash sha authentication pre-share

```
 group 2
 lifetime 3600
crypto isakmp keepalive 10
crypto isakmp client configuration group RA
 key cisco
 domain cisco.com
 pool POOL
 acl split
 save-password
 netmask 255.255.255.0
crypto isakmp profile test
  match identity group RA
  client authentication list AUTH
  isakmp authorization list NET
  client configuration address respond
  client configuration group RA
   virtual-template 1
crypto ipsec transform-set test esp-aes esp-sha-hmac
 mode tunnel
crypto ipsec profile ipsecprof
 set security-association lifetime kilobytes disable
 set transform-set test
 set isakmp-profile test
interface GigabitEthernet0/1
 ip address 10.48.67.167 255.255.254.0
!
interface GigabitEthernet0/2
description LAN
 ip address 192.168.1.1 255.255.255.0
interface Virtual-Template1 type tunnel
 ip unnumbered GigabitEthernet0/1
 tunnel source GigabitEthernet0/1
 tunnel mode ipsec ipv4
 tunnel protection ipsec profile ipsecprof
ip local pool POOL 10.10.0.0 10.10.255.255
ip access-list extended split
 permit ip host 192.168.1.1 any
```
Cisco empfiehlt, die übliche statische IP-Adresse einer virtuellen Vorlage nicht zuzuweisen. Die Virtual-Access-Schnittstellen werden geklont und erben ihre Konfiguration von der übergeordneten virtuellen Vorlage, die doppelte IP-Adressen erstellen könnte. Die Virtual-Template bezieht sich jedoch über das Schlüsselwort "ip unnumbered" (nicht nummerierte IP) auf eine IP-Adresse, um die Adjacency-Tabelle zu füllen. Das Schlüsselwort "ip unnumbered" (nicht nummerierte IP) ist lediglich ein Verweis auf eine physische oder logische IP-Adresse auf dem Router.

Verwenden Sie für die Weiterleitungskompatibilität mit IKE-Routing in IKEv2 eine interne Adresse, und vermeiden Sie die Verwendung der IPSec-lokalen Adresse als 'ip unnumbered'.

#### Konfigurieren von strongSwan

Dieses Verfahren beschreibt die Konfiguration von strongSwan:

1. Verwenden Sie diese Konfiguration in der Datei /etc/ipsec.conf:

```
version 2
config setup
       strictcrlpolicy=no
        charondebug="ike 4, knl 4, cfg 2" #useful debugs
conn %default
       ikelifetime=1440m
       keylife=60m
        rekeymargin=3m
       keyingtries=1
       keyexchange=ikev1
        authby=xauthpsk
conn "ezvpn"
       keyexchange=ikev1
       ikelifetime=1440m
       keylife=60m
        aggressive=yes
       ike=aes-sha1-modp1024 #Phase1 parameters
        esp=aes-sha1 #Phase2 parameters
        xauth=client #Xauth client mode
       left=10.48.62.178 #local IP used to connect to IOS
        leftid=RA #IKEID (group name) used for IOS
        leftsourceip=%config #apply received IP 
        leftauth=psk
       rightauth=psk
       leftauth2=xauth #use PSK for group RA and Xauth for user cisco
        right=10.48.67.167 #gateway (IOS) IP
        rightsubnet=192.168.1.0/24
        xauth_identity=cisco #identity for Xauth, password in ipsec.secrets
        auto=add
```
Das rechte Subnet-Schlüsselwort wurde festgelegt, um anzugeben, welcher Datenverkehr geschützt werden soll. In diesem Szenario wird die IPSec-Sicherheitszuordnung (SA) zwischen 192.168.1.0/24 (über die Cisco IOS-Software) und der strongSwan-IP-Adresse erstellt, die von Pool 10.10.0.0/16 empfangen wird.

Ohne das richtige Subnetz können Sie erwarten, dass das Netzwerk 0.0.0.0 und die IPSec SA zwischen der Client-IP-Adresse und dem Netzwerk 0.0.0.0 vorhanden sind. Dies ist das Verhalten, wenn die Cisco IOS-Software als Client verwendet wird.

Aber diese Erwartung ist nicht richtig für strongSwan. Wenn das richtige Subnetz nicht definiert ist, schlägt strongSwan in Phase 2 der Aushandlung eine externe Gateway-IP-Adresse (Cisco IOS-Software) vor. in diesem Szenario lautet das Gateway 10.48.67.167. Da das Ziel darin besteht, den Datenverkehr, der an ein internes LAN über die Cisco IOS-Software (192.168.1.0/24) und nicht an eine externe IP-Adresse der Cisco IOS-Software geleitet wird, zu schützen, wurde das rechte Subnetz verwendet.

2. Verwenden Sie diese Konfiguration in der Datei /etc/ipsec.secrets:

10.48.67.167 : PSK "cisco" #this is PSK for group password cisco : XAUTH "cisco" #this is password for XAuth (user cisco)

# Überprüfen

In diesem Abschnitt überprüfen Sie, ob Ihre Konfiguration ordnungsgemäß funktioniert.

In diesem Verfahren wird beschrieben, wie die Konfiguration strongSwan getestet und verifiziert wird:

1. Starten Sie strongSwan mit aktiviertem Debuggen:

```
gentoo1 ~ # /etc/init.d/ipsec start
  * Starting ...
Starting strongSwan 5.0.4 IPsec [starter]...
Loading config setup
  strictcrlpolicy=no
 charondebug=ike 4, knl 4, cfg 2
Loading conn %default
 ikelifetime=1440m
 keylife=60m
  rekeymargin=3m
  keyingtries=1
 keyexchange=ikev1
  authby=xauthpsk
Loading conn 'ezvpn'
 keyexchange=ikev1
 ikelifetime=1440m
 keylife=60m
  aggressive=yes
  ike=aes-sha1-modp1024
  esp=aes-sha1
  xauth=client
  left=10.48.62.178
  leftid=RA
  leftsourceip=%config
  leftauth=psk
  rightauth=psk
  leftauth2=xauth
 right=10.48.67.167
 rightsubnet=192.168.1.0/24
 xauth_identity=cisco
 auto=add
found netkey IPsec stack
No leaks detected, 9 suppressed by whitelist
```
Wenn der Tunnel von strongSwan initiiert wird, werden alle allgemeinen Informationen zu 2.Phase1, Xauth und Phase2 angezeigt:

```
gentoo1 ~ # ipsec up ezvpn
initiating Aggressive Mode IKE_SA ezvpn[1] to 10.48.67.167
generating AGGRESSIVE request 0 [ SA KE No ID V V V V ]
sending packet: from 10.48.62.178[500] to 10.48.67.167[500] (374 bytes)
received packet: from 10.48.67.167[500] to 10.48.62.178[500] (404 bytes)
parsed AGGRESSIVE response 0 [ SA V V V V V KE ID No HASH NAT-D NAT-D ]
received Cisco Unity vendor ID
received DPD vendor ID
received unknown vendor ID: 8d:75:b5:f8:ba:45:4c:6b:02:ac:bb:09:84:13:32:3b
received XAuth vendor ID
received NAT-T (RFC 3947) vendor ID
generating AGGRESSIVE request 0 [ NAT-D NAT-D HASH ]
sending packet: from 10.48.62.178[500] to 10.48.67.167[500] (92 bytes)
received packet: from 10.48.67.167[500] to 10.48.62.178[500] (92 bytes)
parsed INFORMATIONAL_V1 request 3265561043 [ HASH N((24576)) ]
```

```
received (24576) notify
received packet: from 10.48.67.167[500] to 10.48.62.178[500] (68 bytes)
parsed TRANSACTION request 4105447864 [ HASH CP ]
generating TRANSACTION response 4105447864 [ HASH CP ]
sending packet: from 10.48.62.178[500] to 10.48.67.167[500] (76 bytes)
received packet: from 10.48.67.167[500] to 10.48.62.178[500] (68 bytes)
parsed TRANSACTION request 1681157416 [ HASH CP ]
XAuth authentication of 'cisco' (myself) successful
IKE_SA ezvpn[1] established between 10.48.62.178[RA]...10.48.67.167[10.48.67.167]
scheduling reauthentication in 86210s
maximum IKE_SA lifetime 86390s
generating TRANSACTION response 1681157416 [ HASH CP ]
sending packet: from 10.48.62.178[500] to 10.48.67.167[500] (68 bytes)
generating TRANSACTION request 1406391467 [ HASH CP ]
sending packet: from 10.48.62.178[500] to 10.48.67.167[500] (68 bytes)
received packet: from 10.48.67.167[500] to 10.48.62.178[500] (68 bytes)
parsed TRANSACTION response 1406391467 [ HASH CP ]
installing new virtual IP 10.10.0.1
generating QUICK_MODE request 1397274205 [ HASH SA No ID ID ]
sending packet: from 10.48.62.178[500] to 10.48.67.167[500] (196 bytes)
received packet: from 10.48.67.167[500] to 10.48.62.178[500] (180 bytes)
parsed QUICK_MODE response 1397274205 [ HASH SA No ID ID N((24576)) ]
connection 'ezvpn' established successfully
No leaks detected, 1 suppressed by whitelist
```
Wenn Sie Debuggen auf strongSwan aktivieren, können viele Informationen zurückgegeben 3.werden. Dies ist das wichtigste Debugging, das beim Initiieren des Tunnels verwendet werden muss:

```
#IKE Phase
06[CFG] received stroke: initiate 'ezvpn'
04[IKE] initiating Aggressive Mode IKE_SA ezvpn[1] to 10.48.67.167
03[CFG] proposal matches
03[CFG] received proposals: IKE:AES_CBC_128/HMAC_SHA1_96/PRF_HMAC_SHA1/MODP_1024
03[CFG] selected proposal: IKE:AES_CBC_128/HMAC_SHA1_96/PRF_HMAC_SHA1/MODP_1024
16[IKE] IKE_SA ezvpn[1] state change: CONNECTING => ESTABLISHED
16[IKE] scheduling reauthentication in 86210s
#Xauth phase
15[KNL] 10.48.62.178 is on interface eth1
15[IKE] installing new virtual IP 10.10.0.1
15[KNL] virtual IP 10.10.0.1 installed on eth1
#Ipsec
05[CFG] proposal matches
05[CFG] received proposals: ESP:AES_CBC_128/HMAC_SHA1_96/NO_EXT_SEQ
05[CFG] selected proposal: ESP:AES_CBC_128/HMAC_SHA1_96/NO_EXT_SEQ
05[KNL] adding SAD entry with SPI 7600acd8 and reqid
15[CFG] proposing traffic selectors for us:
15[CFG] 10.10.0.1/32
15[CFG] proposing traffic selectors for other:
15[CFG] 192.168.1.0/24
#Local settings
charon: 05[KNL] getting a local address in traffic selector 10.10.0.1/32
charon: 05[KNL] using host 10.10.0.1
charon: 05[KNL] using 10.48.62.129 as nexthop to reach 10.48.67.167
charon: 05[KNL] 10.48.62.178 is on interface eth1
charon: 05[KNL] installing route: 192.168.1.0/24 via 10.48.62.129 src 10.10.0.1
dev eth1
charon: 05[KNL] getting iface index for eth1
```

```
charon: 05[KNL] policy 10.10.0.1/32 === 192.168.1.0/24 out (mark 0/0x00000000)
already exists, increasing refcount
charon: 05[KNL] updating policy 10.10.0.1/32 === 192.168.1.0/24 out
```
4. Datenverkehr vom Client senden:

```
gentoo1 ~ # ping 192.168.1.1
PING 192.168.1.1 (192.168.1.1) 56(84) bytes of data.
64 bytes from 192.168.1.1: icmp_req=1 ttl=255 time=1.19 ms
64 bytes from 192.168.1.1: icmp_req=2 ttl=255 time=1.19 ms
64 bytes from 192.168.1.1: icmp_req=3 ttl=255 time=1.12 ms
64 bytes from 192.168.1.1: icmp_req=4 ttl=255 time=1.16 ms
64 bytes from 192.168.1.1: icmp_req=4 ttl=255 time=1.26 ms
\wedgeC
--- 192.168.1.1 ping statistics ---
5 packets transmitted, 5 received, 0% packet loss, time 3004ms
rtt min/avg/max/mdev = 1.128/1.171/1.199/0.036 ms
```
5. Uberprüfen Sie die dynamische Schnittstelle der Cisco IOS-Software:

```
Bsns-7200-2#sh int Virtual-Access1 
Virtual-Access1 is up, line protocol is up
 Hardware is Virtual Access interface
  Interface is unnumbered. Using address of GigabitEthernet0/1 (10.48.67.167)
 MTU 17878 bytes, BW 100000 Kbit/sec, DLY 50000 usec,
     reliability 255/255, txload 1/255, rxload 1/255
 Encapsulation TUNNEL
 Tunnel vaccess, cloned from Virtual-Template1
  Vaccess status 0x4, loopback not set
 Keepalive not set
 Tunnel source 10.48.67.167 (GigabitEthernet0/1), destination 10.48.62.178
  Tunnel Subblocks:
      src-track:
         Virtual-Access1 source tracking subblock associated with
GigabitEthernet0/1
          Set of tunnels with source GigabitEthernet0/1, 2 members (includes
iterators), on interface <OK>
  Tunnel protocol/transport IPSEC/IP
 Tunnel TTL 255
 Tunnel transport MTU 1438 bytes
  Tunnel transmit bandwidth 8000 (kbps)
  Tunnel receive bandwidth 8000 (kbps)
 Tunnel protection via IPSec (profile "ipsecprof")
  Last input never, output never, output hang never
  Last clearing of "show interface" counters 00:07:19
  Input queue: 0/75/0/0 (size/max/drops/flushes); Total output drops: 0
  Queueing strategy: fifo
  Output queue: 0/0 (size/max)
  5 minute input rate 0 bits/sec, 0 packets/sec
  5 minute output rate 0 bits/sec, 0 packets/sec
     5 packets input, 420 bytes, 0 no buffer
    Received 0 broadcasts (0 IP multicasts)
     0 runts, 0 giants, 0 throttles
     0 input errors, 0 CRC, 0 frame, 0 overrun, 0 ignored, 0 abort
     5 packets output, 420 bytes, 0 underruns
     0 output errors, 0 collisions, 0 interface resets
     0 unknown protocol drops
     0 output buffer failures, 0 output buffers swapped out
```
6. Überprüfen Sie die IPSec-Zähler der Cisco IOS-Software:

```
Bsns-7200-2#show crypto session detail
Crypto session current status
Code: C - IKE Configuration mode, D - Dead Peer Detection 
K - Keepalives, N - NAT-traversal, T - cTCP encapsulation 
X - IKE Extended Authentication, F - IKE Fragmentation
Interface: Virtual-Access1
Username: cisco
Profile: test
Group: RA
Assigned address: 10.10.0.1
Uptime: 00:39:25
Session status: UP-ACTIVE 
Peer: 10.48.62.178 port 500 fvrf: (none) ivrf: (none)
      Phase1_id: RA
      Desc: (none)
  IKEv1 SA: local 10.48.67.167/500 remote 10.48.62.178/500 Active
          Capabilities:CDX connid:13002 lifetime:00:20:34
  IPSEC FLOW: permit ip 192.168.1.0/255.255.255.0 host 10.10.0.1
        Active SAs: 2, origin: crypto map
        Inbound: #pkts dec'ed 5 drop 0 life (KB/Sec) KB Vol Rekey Disabled/1234
        Outbound: #pkts enc'ed 5 drop 0 life (KB/Sec) KB Vol Rekey Disabled/1234
```
7. Status auf strongSwan überprüfen:

```
gentoo1 ~ # ipsec statusall
Status of IKE charon daemon (strongSwan 5.0.4, Linux 3.2.12-gentoo, x86_64):
 uptime: 41 minutes, since Jun 09 10:45:59 2013
 malloc: sbrk 1069056, mmap 0, used 896944, free 172112
 worker threads: 7 of 16 idle, 8/1/0/0 working, job queue: 0/0/0/0, scheduled: 2
 loaded plugins: charon aes des sha1 sha2 md5 random nonce x509 revocation
constraints pubkey pkcs1 pkcs8 pgp dnskey pem openssl gcrypt fips-prf gmp
xcbc cmac hmac attr kernel-netlink resolve socket-default stroke updown
eap-identity eap-sim eap-aka eap-aka-3gpp2 eap-simaka-pseudonym
eap-simaka-reauth eap-md5 eap-gtc eap-mschapv2 eap-radius xauth-generic dhcp
Listening IP addresses:
 192.168.0.10
 10.48.62.178
 2001:420:44ff:ff61:250:56ff:fe99:7661
 192.168.2.1
Connections:
       ezvpn: 10.48.62.178...10.48.67.167 IKEv1 Aggressive
       ezvpn: local: [RA] uses pre-shared key authentication
      ezvpn: local: [RA] uses XAuth authentication: any with XAuth identity
'cisco'
      ezvpn: remote: [10.48.67.167] uses pre-shared key authentication
      ezvpn: child: dynamic === 192.168.1.0/24 TUNNEL
Security Associations (1 up, 0 connecting):
      ezvpn[1]: ESTABLISHED 41 minutes ago, 10.48.62.178[RA]...
10.48.67.167[10.48.67.167]
      ezvpn[1]: IKEv1 SPIs: 0fa722d2f09bffe0_i* 6b4c44bae512b278_r, pre-shared
key+XAuth reauthentication in 23 hours
       ezvpn[1]: IKE proposal: AES_CBC_128/HMAC_SHA1_96/PRF_HMAC_SHA1/MODP_1024
       ezvpn{1}: INSTALLED, TUNNEL, ESP SPIs: c805b9ba_i 7600acd8_o
      ezvpn{1}: AES_CBC_128/HMAC_SHA1_96, 420 bytes_i (5 pkts, 137s ago), 420
bytes_o (5 pkts, 137s ago), rekeying in 13 minutes
       ezvpn{1}: 10.10.0.1/32 === 192.168.1.0/24
No leaks detected, 1 suppressed by whitelist
```
### Fehlerbehebung

Für diese Konfiguration sind derzeit keine spezifischen Informationen zur Fehlerbehebung verfügbar.

## **Zusammenfassung**

In diesem Dokument wird die Konfiguration eines strongSwan-Clients beschrieben, der als IPSec-VPN-Client mit der Cisco IOS-Software verbunden ist.

Es ist auch möglich, einen IPSec LAN-to-LAN-Tunnel zwischen der Cisco IOS-Software und dem starkenSwan zu konfigurieren. Darüber hinaus funktioniert IKEv2 zwischen beiden Geräten korrekt für den Remote- und LAN-to-LAN-Zugriff.

# Zugehörige Informationen

- Openswan-Dokumentation
- StrongSwan-Benutzerdokumentation
- <u>Konfigurieren von Internet Key Exchange Version 2 und FlexVPN Site-to-Site-</u>Abschnitt des [Konfigurationsleitfadens für FlexVPN und Internet Key Exchange Version 2, Cisco IOS](//www.cisco.com/en/US/partner/docs/ios-xml/ios/sec_conn_ike2vpn/configuration/15-mt/sec-cfg-ikev2-flex.html) [Release 15M&T](//www.cisco.com/en/US/partner/docs/ios-xml/ios/sec_conn_ike2vpn/configuration/15-mt/sec-cfg-ikev2-flex.html)
- [Technischer Support und Dokumentation Cisco Systems](//www.cisco.com/cisco/web/support/index.html?referring_site=bodynav)